# **SYBASE®**

Installation Guide

## **DataWindow .NET™**

2.0

#### DOCUMENT ID: DC00046-01-0200-01

#### LAST REVISED: March 2006

Copyright © 2004-2006 by Sybase, Inc. All rights reserved.

This publication pertains to Sybase software and to any subsequent release until otherwise indicated in new editions or technical notes. Information in this document is subject to change without notice. The software described herein is furnished under a license agreement, and it may be used or copied only in accordance with the terms of that agreement.

To order additional documents, U.S. and Canadian customers should call Customer Fulfillment at (800) 685-8225, fax (617) 229-9845.

Customers in other countries with a U.S. license agreement may contact Customer Fulfillment via the above fax number. All other international customers should contact their Sybase subsidiary or local distributor. Upgrades are provided only at regularly scheduled software release dates. No part of this publication may be reproduced, transmitted, or translated in any form or by any means, electronic, mechanical, manual, optical, or otherwise, without the prior written permission of Sybase, Inc.

Sybase, the Sybase logo, ADA Workbench, Adaptable Windowing Environment, Adaptive Component Architecture, Adaptive Server, Adaptive Server Anywhere, Adaptive Server Enterprise, Adaptive Server Enterprise Monitor, Adaptive Server Enterprise Replication, Adaptive Server Everywhere, Adaptive Warehouse, Afaria, Answers Anywhere, Anywhere Studio, Application Manager, AppModeler, APT Workbench, APT-Build, APT-Edit, APT-Execute, APT-Translator, APT-Library, AvantGo Mobile Delivery, AvantGo Mobile Inspection, AvantGo Mobile Marketing Channel, AvantGo Mobile Pharma, AvantGo Mobile Sales, AvantGo Pylon, AvantGo Pylon Application Server, AvantGo Pylon Conduit, AvantGo Pylon PIM Server, AvantGo Pylon Pro, Backup Server, BizTracker, ClearConnect, Client-Library, Client Services, Convoy/DM, Copernicus, Data Pipeline, Data Workbench, DataArchitect, Database Analyzer, DataExpress, DataServer, DataWindow, DataWindow .NET, DB-Library, dbQueue, Developers Workbench, DirectConnect, DirectConnect Anywhere, Distribution Director, e-ADK, E-Anywhere, e-Biz Impact, e-Biz Integrator, E-Whatever, EC Gateway, ECMAP, ECRTP, eFulfillment Accelerator, Embedded SQL, EMS, Enterprise Application Studio, Enterprise Client/Server, Enterprise Connect, Enterprise Data Studio, Enterprise Manager, Enterprise SQL Server Manager, Enterprise Work Architecture, Enterprise Work Designer, Enterprise Work Modeler, eProcurement Accelerator, EWA, Financial Fusion, Financial Fusion Server, Gateway Manager, GlobalFIX, iAnywhere, iAnywhere Solutions, ImpactNow, Industry Warehouse Studio, InfoMaker, Information Anywhere, Information Everywhere, InformationConnect, InternetBuilder, iScript, Jaguar CTS, jConnect for JDBC, M2M Anywhere, Mach Desktop, Mail Anywhere Studio, Mainframe Connect, Maintenance Express, Manage Anywhere Studio, M-Business Anywhere, M-Business Channel, M-Business Network, M-Business Suite, MDI Access Server, MDI Database Gateway, media.splash, MetaWorks, mFolio, Mirror Activator, MySupport, Net-Gateway, Net-Library, New Era of Networks, ObjectConnect, ObjectCycle, OmniConnect, OmniSQL Access Module, OmniSQL Toolkit, Open Biz, Open Client, Open ClientConnect, Open Client/Server, Open Client/Server Interfaces, Open Gateway, Open Server, Open ServerConnect, Open Solutions, Optima++, PB-Gen, PC APT Execute, PC DB-Net, PC Net Library, Pharma Anywhere, PocketBuilder, Pocket PowerBuilder, Power++, power.stop, PowerAMC, PowerBuilder, PowerBuilder Foundation Class Library, PowerDesigner, PowerDimensions, PowerDynamo, PowerScript, PowerSite, PowerSocket, Powersoft, PowerStage, PowerStudio, PowerTips, Powersoft Portfolio, Powersoft Professional, PowerWare Desktop, PowerWare Enterprise, ProcessAnalyst, QAnywhere, Rapport, RemoteWare, RepConnector, Replication Agent, Replication Driver, Replication Server, Replication Server Manager, Replication Toolkit, Report-Execute, Report Workbench, Resource Manager, RFID Anywhere, RW-DisplayLib, RW-Library, Sales Anywhere, SDF, Search Anywhere, Secure SQL Server, Secure SQL Toolset, Security Guardian, SKILS, smart.partners, smart.parts, smart.script, SOA Anywhere, SQL Advantage, SQL Anywhere, SQL Anywhere Studio, SQL Code Checker, SQL Debug, SQL Edit, SQL Edit/TPU, SQL Everywhere, SQL Modeler, SQL Remote, SQL Server, SQL Server Manager, SQL SMART, SQL Toolset, SQL Server/CFT, SQL Server/DBM, SQL Server SNMP SubAgent, SQL Station, SQLJ, STEP, SupportNow, S.W.I.F.T. Message Format Libraries, Sybase Central, Sybase Client/Server Interfaces, Sybase Financial Server, Sybase Gateways, Sybase IQ, Sybase MPP, Sybase SQL Desktop, Sybase SQL Lifecycle, Sybase SQL Workgroup, Sybase User Workbench, SybaseWare, Syber Financial, SyberAssist, SybFlex, SyBooks, System 10, System 11, System XI (logo), SystemTools, Tabular Data Stream, TradeForce, Transact-SQL, Translation Toolkit, UltraLite, UltraLite.NET, UNIBOM, Unilib, Uninull, Unisep, Unistring, URK Runtime Kit for UniCode, VisualWriter, VQL, WarehouseArchitect, Warehouse Control Center, Warehouse Studio, Warehouse WORKS, Watcom, Watcom SQL, Watcom SQL Server, Web Deployment Kit, Web.PB, Web.SQL, WebSights, WebViewer, WorkGroup SQL Server, XA-Library, XA-Server, XcelleNet, and XP Server are trademarks of Sybase, Inc. 10/05

Unicode and the Unicode Logo are registered trademarks of Unicode, Inc.

All other company and product names used herein may be trademarks or registered trademarks of their respective companies.

Use, duplication, or disclosure by the government is subject to the restrictions set forth in subparagraph (c)(1)(ii) of DFARS 52.227-7013 for the DOD and as set forth in FAR 52.227-19(a)-(d) for civilian agencies.

Sybase, Inc., One Sybase Drive, Dublin, CA 94568.

## **Contents**

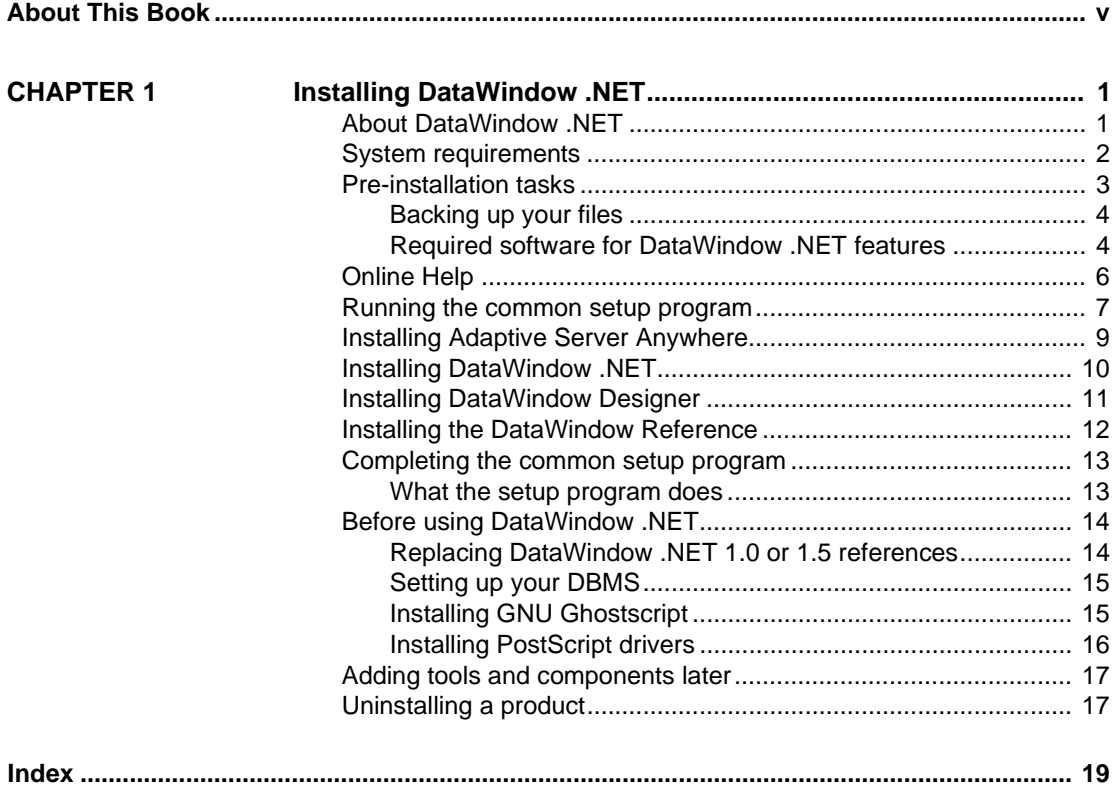

## <span id="page-4-0"></span>**About This Book**

<span id="page-4-1"></span>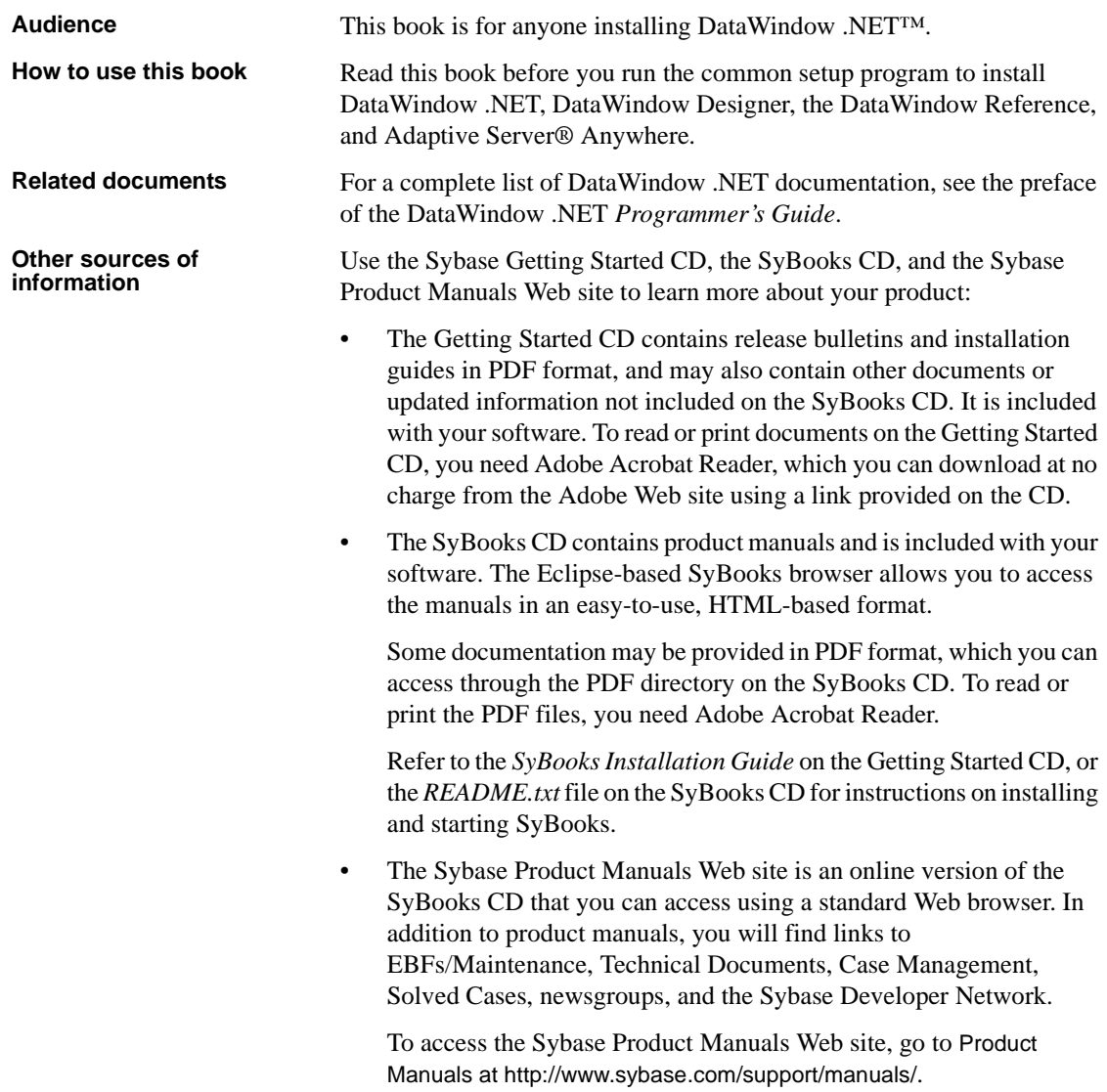

**Sybase certifications on the Web** Technical documentation at the Sybase Web site is updated frequently.

#### ❖ **Finding the latest information on product certifications**

- 1 Point your Web browser to Technical Documents at <http://www.sybase.com/support/techdocs/>.
- 2 Click Certification Report.
- 3 In the Certification Report filter select a product, platform, and timeframe and then click Go.
- 4 Click a Certification Report title to display the report.

#### ❖ **Finding the latest information on component certifications**

- 1 Point your Web browser to Availability and Certification Reports at <http://certification.sybase.com/>.
- 2 Either select the product family and product under Search by Base Product; or select the platform and product under Search by Platform.
- 3 Select Search to display the availability and certification report for the selection.

#### ❖ **Creating a personalized view of the Sybase Web site (including support pages)**

Set up a MySybase profile. MySybase is a free service that allows you to create a personalized view of Sybase Web pages.

- 1 Point your Web browser to Technical Documents at <http://www.sybase.com/support/techdocs/>.
- 2 Click MySybase and create a MySybase profile.

**Sybase EBFs and software maintenance**

#### ❖ **Finding the latest information on EBFs and software maintenance**

- 1 Point your Web browser to the Sybase Support Page at <http://www.sybase.com/support>.
- 2 Select EBFs/Maintenance. If prompted, enter your MySybase user name and password.
- 3 Select a product.
- 4 Specify a time frame and click Go. A list of EBF/Maintenance releases is displayed.

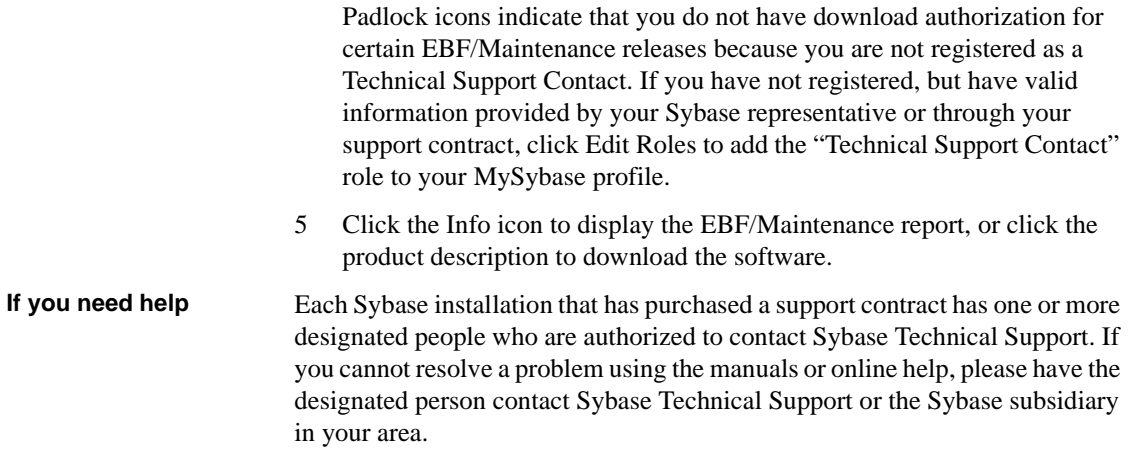

## <span id="page-8-0"></span>CHAPTER 1 **Installing DataWindow .NET**

About this book This book explains how to install DataWindow .NET on Windows 2000, Windows XP, or Windows Server 2003.

## <span id="page-8-1"></span>**About DataWindow .NET**

DataWindow .NET components DataWindow .NET includes the following components: • DataWindow .NET 2.0 is a set of Microsoft .NET assemblies that enable you to use DataWindow® objects in applications built with tools that support the .NET Framework. If Microsoft Visual Studio .NET 2005 is installed on your system, the DataWindow assemblies are integrated into the Visual Studio .NET 2005 Toolbox. • DataWindow Designer 2.0 is a tool that you use to build the DataWindow objects you use in DataWindow .NET. • DataWindow Reference 2.0 provides dynamic Help for the DataWindow assembly in Microsoft Help 2 format. If Microsoft Visual Studio .NET 2005 is installed on your system, the DataWindow Reference is integrated into the Visual Studio .NET 2005 Help system. Adaptive Server Anywhere DataWindow .NET also includes Adaptive Server® Anywhere 9.0.2 (ASA). ASA is a relational database-management system. It is required if you want to use the sample DataWindow object library and demo database installed with DataWindow Designer and the DataWindow .NET samples. For more information about Adaptive Server Anywhere, see ["Installing](#page-16-1)  [Adaptive Server Anywhere" on page 9.](#page-16-1)

DataWindow .NET CDs

<span id="page-9-2"></span>DataWindow .NET 2.0 includes the CDs listed in Table 1-1.

#### **Table 1-1: DataWindow .NET 2.0 CD contents**

<span id="page-9-7"></span><span id="page-9-6"></span><span id="page-9-5"></span>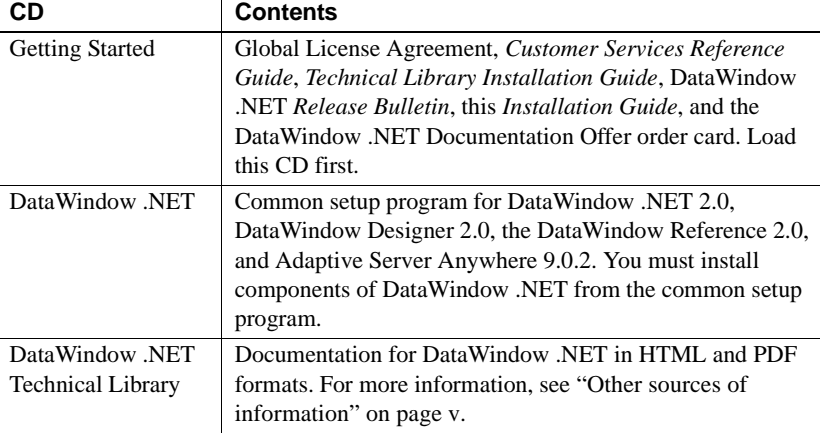

## <span id="page-9-0"></span>**System requirements**

<span id="page-9-8"></span><span id="page-9-4"></span>This section provides system requirements for each product or tool in DataWindow .NET. All tools require a CD-ROM drive. The disk space requirements provided are approximate. The actual disk space you need for each tool might vary depending on hard disk size, partitioning, and the features you choose to install. Additional temporary space is required on the hard disk during installation for uncompressing install files.

DataWindow .NET

DataWindow .NET Table 1-2 shows system requirements for DataWindow .NET components.<br>system requirements

<span id="page-9-3"></span><span id="page-9-1"></span>**Table 1-2: System requirements for DataWindow .NET**

| <b>System component</b> | <b>Development environment</b>                        |
|-------------------------|-------------------------------------------------------|
| Operating system        | Windows 2000 with SP 4, Windows XP Professional       |
|                         | with SP 2, Windows XP Tablet PC Edition with SP 2, or |
|                         | Windows Server 2003 with SP 1                         |
| <b>CPU</b>              | 600 MHz Pentium III class processor                   |
| Minimum memory          | 256MB                                                 |
| Minimum disk space      | DataWindow .NET: 25MB (38MB complete)                 |
|                         | DataWindow Designer: 51MB (75MB complete)             |
|                         | DataWindow Reference: 1.98MB                          |

Adaptive Server Anywhere system requirements

<span id="page-10-1"></span>Table 1-3 shows system requirements for ASA. The CPU and memory requirements shown for the development environment are required for SQL Anywhere® Studio administrative tools.

**Table 1-3: System requirements for ASA**

| <b>System component</b> | <b>Development environment</b>                                                                                                    |
|-------------------------|----------------------------------------------------------------------------------------------------|
| Operating system        | Windows 95, Windows 98, Windows Me, Windows NT<br>with Service Pack 5 or later, Windows 2000, Windows<br>XP, or Windows Server 2003 |
| <b>CPU</b>              | 400 MHz or higher Pentium-compatible                                                                                                |
| Minimum memory          | 48MB in addition to memory required by the operating<br>system                                                                      |
| Minimum disk space      | 41MB for ASA only, 63MB for documentation                                                                                           |

## <span id="page-10-0"></span>**Pre-installation tasks**

<span id="page-10-2"></span>Before you install DataWindow .NET, you need to perform the following tasks:

<span id="page-10-4"></span>• Read the release bulletin or readme file for the latest information on the products that you are installing. Pay close attention to the "Special Installation Instructions" section.

The release bulletin for DataWindow .NET is available at the Sybase Product Manuals Web site at <http://sybooks.sybase.com>. It is also available in the product box on the "Getting Started" CD.

A *readme.txt* file for Adaptive Server Anywhere is available in the *ASAnywhere9* directory on the CD.

- Make sure the drive where you install DataWindow .NET is not compressed. If compression is enabled on the installation drive, the setup program fails.
- <span id="page-10-3"></span>Make sure you have a TEMP environment variable that points to an existing directory location with at least 70MB free space. The setup programs write files to this directory during the installation and free the space after the installation is complete.
- Close any Visual Studio .NET or .NET Framework applications or tools.
- Read ["Backing up your files" next](#page-11-2) if you plan to use libraries created in Sybase PowerBuilder or InfoMaker with DataWindow .NET.

• Read ["Required software for DataWindow .NET features" on page 4](#page-11-3) to determine whether you need to install any software before installing DataWindow .NET 2.0.

#### **If you installed a DataWindow .NET beta release**

Before you install DataWindow .NET 2.0, you must remove all the beta software from your system from the Windows control panel, as described in ["Uninstalling a product" on page 17](#page-24-2). If you do not remove the beta software, the setup program prompts you to do so before continuing with the installation.

If you installed DataWindow Designer, manually delete the *easdemodb.log* file in the *DataWindow Designer 2.0* directory.

### <span id="page-11-2"></span><span id="page-11-0"></span>**Backing up your files**

<span id="page-11-4"></span>If you have used Sybase PowerBuilder or InfoMaker, you can use the DataWindow objects you created with those tools and stored in PowerBuilder libraries (PBLs) in DataWindow .NET.

<span id="page-11-7"></span><span id="page-11-6"></span>Make sure that any PBLs you plan to use in DataWindow .NET have been regenerated without error in your current version of PowerBuilder or InfoMaker, and make backup copies before using them in DataWindow .NET or DataWindow Designer. Before you use them in DataWindow .NET, you must add the PBLs to a project in DataWindow Designer and migrate them to convert the source code from DBCS to Unicode encoding. For more information, see the DataWindow Designer *User's Guide*.

### <span id="page-11-3"></span><span id="page-11-1"></span>**Required software for DataWindow .NET features**

<span id="page-11-8"></span>Table 1-4 lists the software required for some DataWindow .NET features.

<span id="page-11-5"></span>Read this table carefully to determine whether you need to install any software *before* you run the common setup program, and whether you need to select any other products or options available in the common setup program when you select DataWindow .NET or DataWindow Designer.

<span id="page-12-5"></span><span id="page-12-3"></span>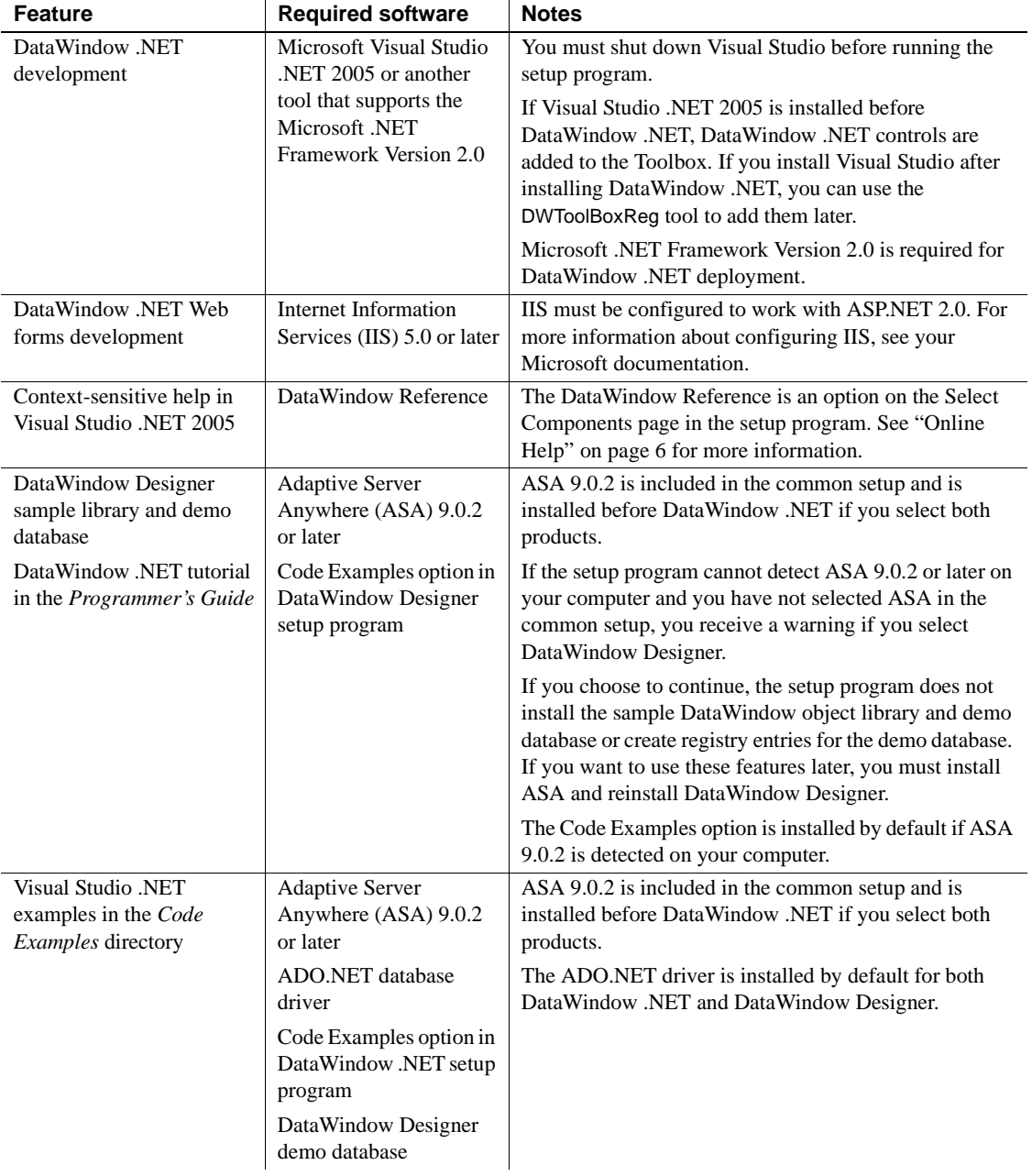

<span id="page-12-4"></span><span id="page-12-2"></span><span id="page-12-1"></span><span id="page-12-0"></span>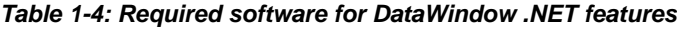

<span id="page-13-10"></span><span id="page-13-9"></span><span id="page-13-5"></span><span id="page-13-2"></span>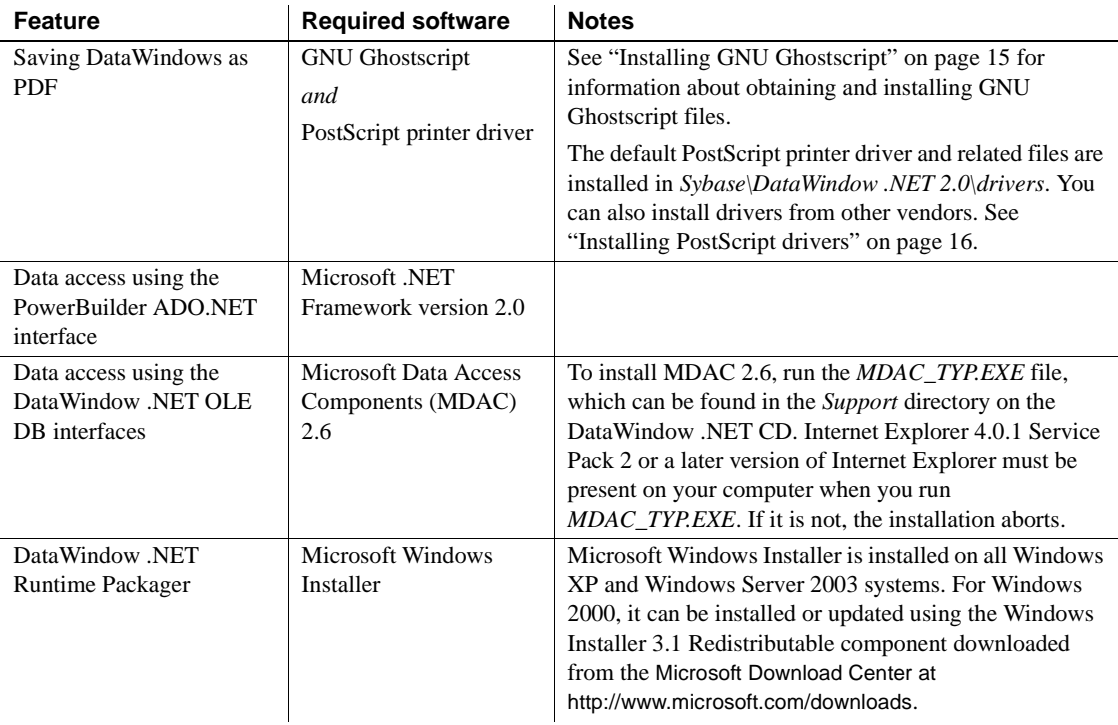

## <span id="page-13-4"></span><span id="page-13-1"></span><span id="page-13-0"></span>**Online Help**

<span id="page-13-8"></span><span id="page-13-7"></span><span id="page-13-6"></span>DataWindow .NET includes several forms of online Help. Read this section to determine which Help files you need to install.

Context-sensitive<br>reference help If you have Visual Studio .NET 2005 installed, you can install context-sensitive reference help for the DataWindow assembly in Microsoft Help 2 format (*DataWindowReference.HxS*). To do so, select DataWindow Reference on the Select Components page in the common setup program.

> <span id="page-13-3"></span>This Help is added to the Visual Studio .NET 2005 Help namespace. It displays in the Visual Studio .NET Help contents, index, and search lists and provides dynamic help using the F1 key.

> This Help can be displayed only from within Visual Studio or using Microsoft or third-party tools that are not installed on most systems. See "Reference help in compiled HTML Help format" on page 7 for how to install the same information in a more generally accessible format.

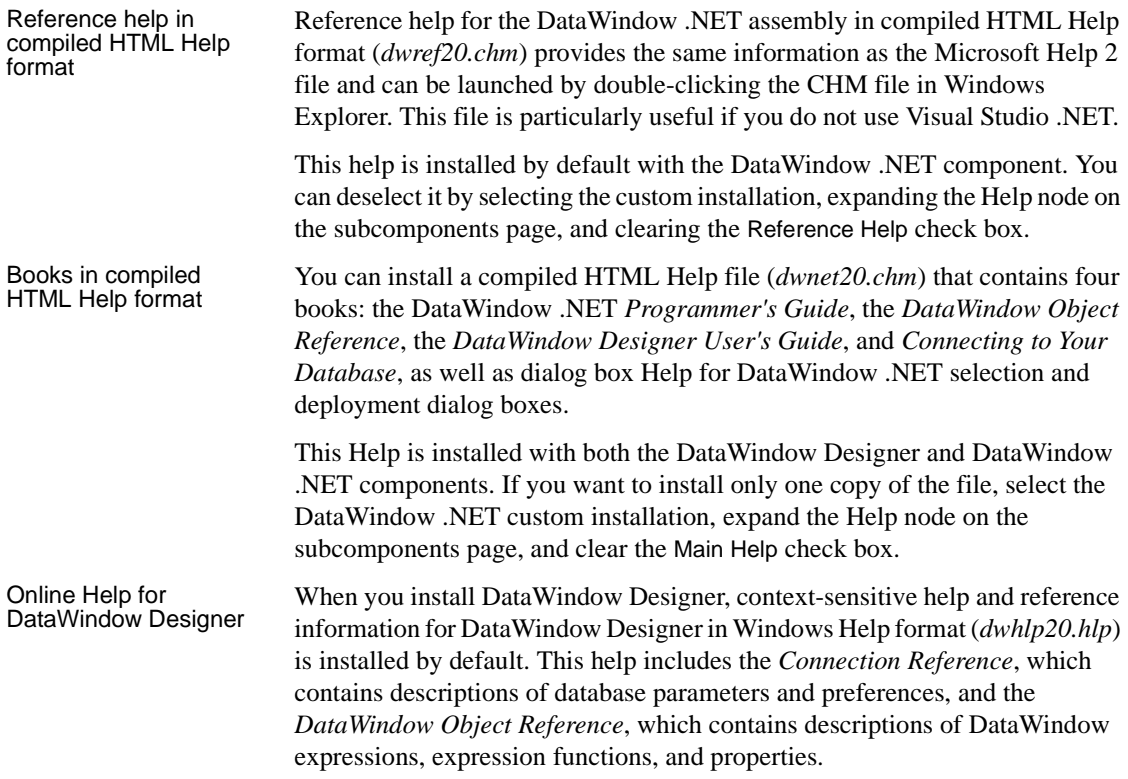

## <span id="page-14-1"></span><span id="page-14-0"></span>**Running the common setup program**

<span id="page-14-4"></span><span id="page-14-3"></span><span id="page-14-2"></span>To install DataWindow .NET, run the common setup program on the DataWindow .NET CD. The common setup program automatically starts the individual setup programs for the products you choose to install.

<span id="page-14-5"></span>You must have Administrator privileges to fully install this product. After installing, make sure users have write permission for the DataWindow .NET 2.0 and DataWindow Designer 2.0 directories and the Windows registry.

### ❖ **To install the DataWindow .NET product set:**

1 Exit any programs that are running.

If you do not, the setup program might not be able to copy some files to the appropriate directories.

- 2 Insert the DataWindow .NET CD into your CD-ROM drive and run the *setup.exe* program from the root directory.
- 3 On the Welcome page, click Next to go to the License Agreement page.

You must select the location where you are installing this software from the drop-down list and agree to the terms of the license agreement before you can continue.

- 4 On the Customer Information page, enter your name and your company's name.
- 5 On the Choose Destination Location page, click Next to accept the destination path shown, or click Browse and select a different path, click OK, and click Next.

#### **Back and Next**

Use the Back and Next buttons to step backward and forward through the wizard to modify specifications as necessary.

- 6 On the Select Components page, select the components you want to install and click Next to continue.
- 7 Complete the setup program for each individual tool you selected.

Instructions for using the individual setup programs from the common setup program are provided in this chapter. They are presented in the order in which the setup programs run if you select two or more products.

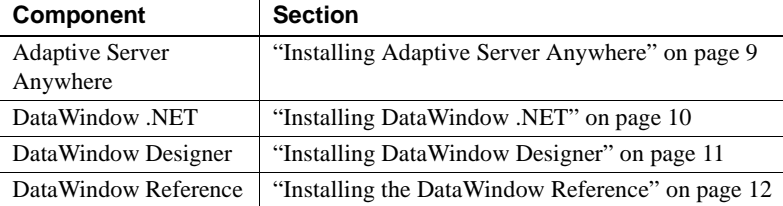

### **Cancel**

<span id="page-16-2"></span>To interrupt the installation process, use the Cancel button in the wizard. When you click Cancel, you can choose to exit or resume the installation. If you choose to exit, you can exit the current setup program and continue with your other selections, or exit setup completely.

## <span id="page-16-1"></span><span id="page-16-0"></span>**Installing Adaptive Server Anywhere**

<span id="page-16-3"></span>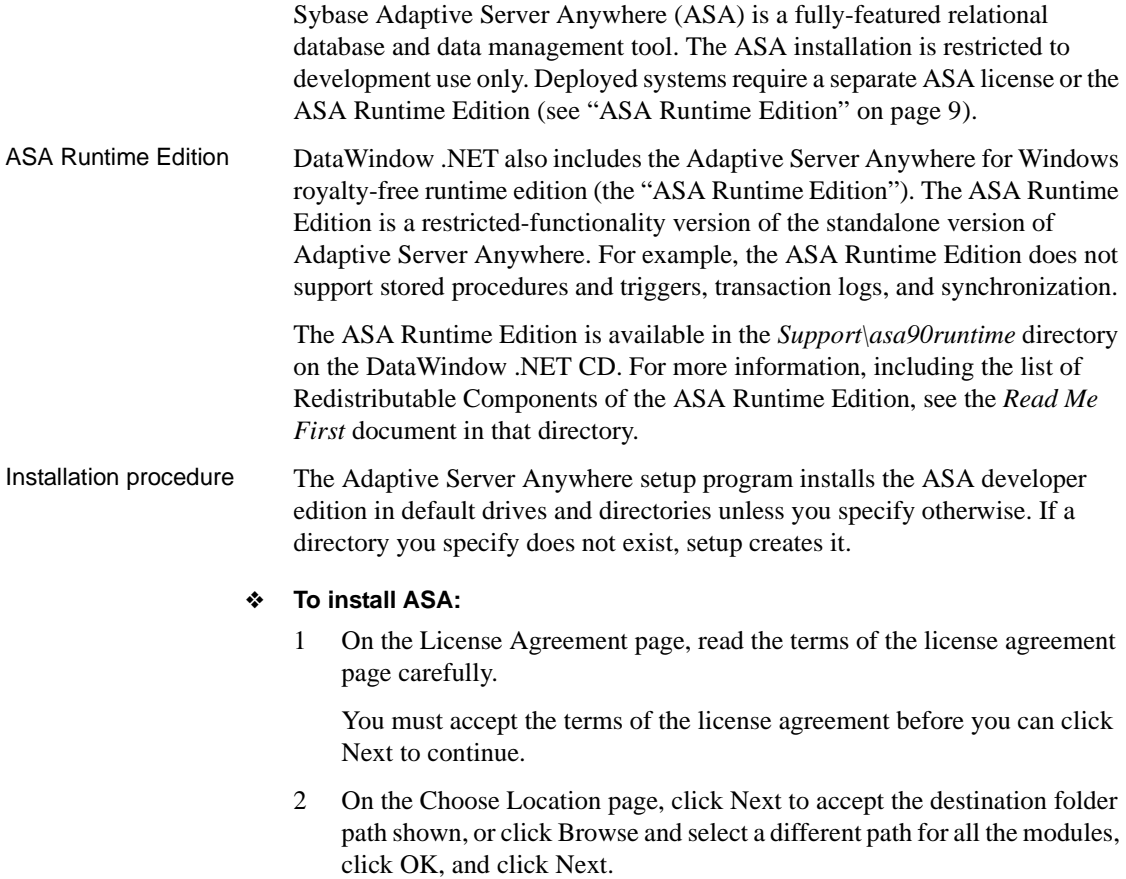

- 3 On the Choose Shared Components Location page, click Next to accept the destination folder path shown, or click Browse and select a different path for shared files, click OK, and click Next.
- 4 On the Select Components page, select the components you want to install, and click Next.
- 5 On the Select Program Folder page, select the program folder to which program icons will be added or specify a new one, and click Next.
- 6 On the Start Copying Files page, review your settings, then click Next to begin installing files or Back to change your selections.

If you selected Documentation in step 3, the SQL Anywhere 9 Documentation Setup Select Components page displays.

- 7 Select Next to install the documentation or Cancel to continue without installing it. If you select Next, select Next again on the Start Copying Files page.
- 8 On the Setup Complete page, select the check box if you want to view iAnywhere Online Resources, and click Finish to return to the DataWindow .NET setup program.

## <span id="page-17-1"></span><span id="page-17-0"></span>**Installing DataWindow .NET**

<span id="page-17-2"></span>The DataWindow .NET setup program installs DataWindow .NET in default drives and directories unless you specify otherwise. If a directory you specify does not exist, setup creates it.

### ❖ **To install DataWindow .NET:**

- 1 On the Choose Destination Location page, click Next to accept the destination folder path shown, or click Browse and select a different path, click OK, and click Next.
- 2 On the Setup Type page, select Complete or Custom and click Next.

Select the Custom option if you want to choose which components to install.

3 If you selected Custom install, check the components you want to install on the Select Components page and click Next.

You can expand the tree view to select or clear subcomponents of top-level components.

You can choose whether to install the following components:

- Native database interfaces these database interfaces provide native connections to Sybase, Oracle, and Informix databases.
- ADO.NET database driver.
- ODBC database driver.
- OLE DB database driver.
- Help for information about which Help files to install, see "Online" [Help" on page 6](#page-13-1).
- Code Examples Visual Studio .NET samples for Windows forms and Web forms.
- 4 On the Start Copying Files page, review your settings, then click Next to begin installing files or Back to change your selections.
- 5 On the InstallShield Wizard Complete page, click Finish to return to the common setup program.

### <span id="page-18-1"></span><span id="page-18-0"></span>**Installing DataWindow Designer**

<span id="page-18-2"></span>The DataWindow Designer setup program installs DataWindow Designer in default drives and directories unless you specify otherwise. If a directory you specify does not exist, setup creates it.

#### ❖ **To install DataWindow Designer:**

- 1 On the Choose Destination Location page, click Next to accept the destination folder path shown, or click Browse and select a different path, click OK, then click Next.
- 2 On the Setup Type page, select Complete or Custom and click Next.

Select the Custom option if you want to choose which components to install.

3 If you selected Custom, the Select Components page displays; select the components you want to install and click Next to continue.

You can expand the tree view to select or clear subcomponents of top-level components. You can choose whether to install the following components:

- Native database interfaces these database interfaces provide native connections to Sybase, Oracle, and Informix databases.
- ADO.NET database driver.
- ODBC database driver.
- OLE DB database driver.
- Code examples this option installs a demo database and a sample library and project file.
- Help this option installs the *dwhlp20.hlp*, *dwhlp20.cnt*, and *dwnet20.chm* files. For information about what these files contain, see ["Online Help" on page 6](#page-13-1).
- 4 On the Start Copying Files page, review your settings, then click Next to begin installing files or Back to change your selections.
- 5 On the InstallShield Wizard Complete page, click Finish to return to the common setup program.

## <span id="page-19-1"></span><span id="page-19-0"></span>**Installing the DataWindow Reference**

<span id="page-19-2"></span>If Visual Studio .NET 2005 is installed on your system, install the DataWindow Reference to provide access to context-sensitive help for DataWindow .NET in Visual Studio. For more information, see "Context-sensitive reference help" on page 6.

The DataWindow Reference setup program installs the DataWindow Reference in default drives and directories unless you specify otherwise. If a directory you specify does not exist, setup creates it.

#### ❖ **To install the DataWindow Reference:**

1 On the Choose Destination Location page, click Next to accept the destination folder path shown, or click Browse and select a different path, click OK, then click Next.

- 2 On the Start Copying Files page, click Next to begin installing files.
- 3 On the InstallShield Wizard Complete page, click Finish to return to the common setup program.

### <span id="page-20-0"></span>**Completing the common setup program**

After all the products you selected have been installed, you return to the common setup program.

- ❖ **To complete the common setup program:**
	- On the InstallShield Wizard Complete page, click Finish to complete the installation.

If you do not clear the check boxes on this page, setup displays the readme file and launches a browser so that you can complete online registration.

#### **Network install**

The installation procedure presented above assumes you are installing from the DataWindow .NET CD. If you are a system administrator, you might want to allow users to install DataWindow .NET from a network drive rather than from the CD. To do this, copy the files from the CD into a directory on a network drive. Users can then install DataWindow .NET by running the setup program from the network.

### <span id="page-20-1"></span>**What the setup program does**

The setup program does the following:

- Installs Sybase files in a *Sybase* directory
- Installs system files in the Windows operating system path
- Creates a program group and icons for each product installed
- Creates uninstall files to identify what needs to be removed if you uninstall a product
- Makes changes to the Windows registry
- Creates or updates the *DW.INI* for DataWindow Designer

Registry changes The setup program makes the following changes to the Windows registry:

- <span id="page-21-4"></span>• Creates or updates registry subkeys, including *ODBC.INI* and *ODBCINST.INI*
- Creates or updates the Sybase key in *HKEY\_CURRENT\_USER\Software* and *HKEY\_LOCAL\_MACHINE\Software*
- Updates system and user paths in *HKEY\_CURRENT\_USER\Environment*
- Adds the appropriate paths to the registry path *HKEY\_LOCAL\_MACHINE\Software\Microsoft\Windows\CurrentVersion \App Paths*
- Adds the paths to compiled HTMLHelp files to the registry path *HKEY\_LOCAL\_MACHINE\Software\Microsoft\Windows\HTMLHelp*

## <span id="page-21-0"></span>**Before using DataWindow .NET**

<span id="page-21-3"></span>Before you use DataWindow .NET 2.0, you might need to perform some additional migration or configuration tasks:

- • [Replacing DataWindow .NET 1.0 or 1.5 references](#page-21-2)
- Setting up your DBMS
- • [Installing GNU Ghostscript](#page-22-2)
- Installing PostScript drivers

### <span id="page-21-2"></span><span id="page-21-1"></span>**Replacing DataWindow .NET 1.0 or 1.5 references**

If you want to reuse an existing solution that used DataWindow .NET 1.0 or 1.5, make a backup copy, then open the solution in Visual Studio .NET 2005 and migrate the solution to Visual Studio .NET 2005.

In the Solution Explorer, remove references to DataWindow .NET 1.0 or 1.5 assemblies and DLLs, and add references to the DataWindow .NET 2.0 assemblies in your *DataWindow .NET 2.0* directory (*DataWindow.dll*, *DataWindowInterop.dll*, and, for Web applications, *WebDataWindow.dll*). When you drag a DataWindow .NET 2.0 component onto a form, references to the DataWindow .NET 2.0 assemblies are added to the Solution Explorer automatically.

### <span id="page-22-3"></span><span id="page-22-0"></span>**Setting up your DBMS**

<span id="page-22-5"></span><span id="page-22-4"></span>Your DBMS might require additional setup procedures for use with DataWindow .NET or DataWindow Designer. For details, see *Connecting to Your Database*.

### <span id="page-22-2"></span><span id="page-22-1"></span>**Installing GNU Ghostscript**

<span id="page-22-7"></span>Before you can save DataWindow objects in PDF format, you must install GNU Ghostscript on your computer.

#### ❖ **To install GNU Ghostscript:**

- 1 Into a temporary directory on your computer, download the self-extracting executable file for the version of Ghostscript you want from one of the sites listed on the Ghostscript Web site at<http://www.ghostscript.com>.
- 2 Run the executable file to install Ghostscript on your system.

The default installation directory is *C:\gs*. You can select a different directory and/or choose to install shortcuts to the Ghostscript console and readme file.

Location of files When you save a DataWindow object as PDF, the DataWindow server searches in the following locations for an installation of GNU Ghostscript:

- The Windows registry
- The relative path of the *pbdwn105.dll* file
- The system PATH environment variable

If GNU Ghostscript is installed using the Ghostscript executable file, the path is added to the Windows registry.

<span id="page-22-6"></span>If the Ghostscript files are in the relative path of the *pbdwn105.dll* file, they must be installed in this directory structure:

```
dirname\pbdwn105.dll
dirname\gs\gsN.NN
dirname\gs\fonts
```
where *dirname* is the directory that contains the runtime DLLs and *N.NN* represents the release version number for Ghostscript.

### <span id="page-23-1"></span><span id="page-23-0"></span>**Installing PostScript drivers**

The PostScript drivers installed with DataWindow .NET do not support searchable PDF and do not handle tables correctly if they have more columns than can fit on a single page. You can use a PostScript driver from another vendor as an alternative. If you do not already have a PostScript printer or printer driver installed on your system, use the Windows Add Printer wizard to add a PostScript printer.

### ❖ **To add a PostScript printer to your printer settings:**

- 1 Select Settings>Printers from the Windows Start menu.
- 2 Double-click Add Printer.
- 3 Specify a local printer.
- 4 Specify FILE: as the port.
- 5 Select a manufacturer (such as HP) and a printer with the designation PS (such as HP Color LaserJet PS or HP LaserJet 4/4M Plus PS 600).
- 6 Accept the default name or enter a shorter name for the printer.
- 7 Complete the wizard.
- ❖ **To use the alternative print driver in the DataWindow painter:**
	- 1 Select the Distill Custom PostScript check box on the Data Export property page for PDF export.
	- 2 Specify the printer name (from step 6 in the previous procedure) as the Printer Name on the Print Specifications page.

### ❖ **To use the alternative print driver in code:**

Set the Distill.CustomPostScript and Printer properties.

For example:

```
dw_1.Modify("DataWindow.Export.PDF.Distill.CustomPostScript=1")
dw_1.Modify("DataWindow.Printer='HP LaserJet 4/4M Plus PS 600'")
```
Your computer (and the Web server for Web applications) must have a PostScript printer profile called Sybase DataWindow PS. This profile is added to your development computer automatically when you save a DataWindow's rows to a PDF file in the DataWindow painter.

## <span id="page-24-0"></span>**Adding tools and components later**

You can install additional tools and components by running the setup program again.

- ❖ **To add one or more components or tools to your installation:**
	- 1 Perform steps 1-4 of the installation procedure in ["Running the common](#page-14-1)  [setup program" on page 7.](#page-14-1) Do not change the location for shared files.
	- 2 On the Select Components page, select the components to install.
	- 3 Complete the setup program for each individual tool you selected, selecting subcomponents as required.

## <span id="page-24-2"></span><span id="page-24-1"></span>**Uninstalling a product**

What the uninstall tool<br>does If you want to remove products from your computer, you should use the uninstall tool for each product you want to remove. This tool removes:

- <span id="page-24-4"></span><span id="page-24-3"></span>Shared and standard program files
- Folder items
- Program folders
- Program directories
- Program registry entries

Why use the uninstall<br>tool

Removing shared<br>DLLs

The uninstall tool removes file and icon groups, as well as system and user path settings in the registry and INI files. These changes are not made if you simply delete directories.

The install tool increments the usage count in the registry for each shared Sybase DLL and each shared system DLL, and the uninstall tool decrements that count. The uninstall tool does not try to delete a shared DLL until the usage count reaches zero. If you remove a component that uses a shared DLL and the usage count is zero, the uninstall tool asks if you want to delete the DLL.

Stopping the uninstall<br>tool Unlike the install tool, uninstall has no Back or Cancel button. Once you click Yes in the procedure below, uninstall cannot be stopped.

### ❖ **To use uninstall to remove a product:**

- 1 Make a backup copy of any files you might want to reuse (such as DB, INI, and PBL files) if you plan to reinstall.
- 2 Open the Control Panel from the Start menu and double-click the Add/Remove Programs icon.
- 3 On the Install/Uninstall tab, select the tool to uninstall, click Add/Remove, and click Yes when prompted to confirm that you want to remove the tool.
- 4 If you are prompted to remove a shared file, click the appropriate response.

#### **Be cautious about deleting system DLLs**

If the usage count for a system file in the registry indicates that the file is no longer being used, uninstall asks if you want to delete the file. Some applications do not increment the usage count; therefore, *do not delete a file unless you are sure it is not being used by another application.*

## <span id="page-26-0"></span>**Index**

## **A**

Adaptive Server Anywhere [required for tutorials and samples 5](#page-12-0) [Runtime Edition 9](#page-16-2) [setup program 9](#page-16-3) [system requirements 2,](#page-9-1) [3](#page-10-1) ADO.NET database interface [required for code examples 5](#page-12-1) [requires MDAC 2.6 6](#page-13-2) [ASA.](#page-12-0) *See* Adaptive Server Anywhere

### **B**

[backup requirements 4](#page-11-4) [before you install 3](#page-10-2)

## **C**

[CDs in box 2](#page-9-2) [components of DataWindow .NET 2](#page-9-2) [configuration, DBMS 15](#page-22-4) context-sensitive help [in DataWindow Designer 7](#page-14-2) [in Visual Studio .NET 6](#page-13-3) [installing 5,](#page-12-2) [12](#page-19-2)

## **D**

DataWindow .NET [before using 14,](#page-21-3) [15](#page-22-5) [components 2](#page-9-2) [pre-installation tasks 3](#page-10-2) [required software 4](#page-11-5) [setup program 7](#page-14-3) [system requirements 2](#page-9-3) [uninstalling 17](#page-24-3)

[DataWindow .NET Runtime Packager, requirements 6](#page-13-4) [directory structure, required for save as PDF 15](#page-22-6) [disk space requirements 2,](#page-9-4) [3](#page-10-3)

### **E**

[environment variable, TEMP 3](#page-10-3)

### **F**

[features, software required for 5](#page-12-3)

## **G**

[Getting Started CD 2](#page-9-5) GNU Ghostscript [installing 15](#page-22-7) [required for distill save as PDF method 6](#page-13-5)

## **H**

[hardware requirements 2](#page-9-4) [help, about 6](#page-13-6)

## **I**

[IIS, required for ASP.NET applications 5](#page-12-4) installation [ASA 9](#page-16-3) [common setup program 7](#page-14-4) [DataWindow .NET 10](#page-17-2) [DataWindow Designer 11](#page-18-2) [DataWindow Reference 12](#page-19-2)

## **L**

libraries [backing up 4](#page-11-6) [migrating 4](#page-11-6)

### **M**

[memory requirements 2](#page-9-4) [Microsoft Data Access Components \(MDAC\), required for](#page-13-7)  OLE DB 6 [Microsoft Windows Installer, required for DataWindow](#page-13-8)  .NET Runtime Packager 6 [migration, required for existing DataWindow objects 4](#page-11-7)

## **O**

*OBDCINST.INI* [Registry subkey 14](#page-21-4) *ODBC.INI* [Registry subkey 14](#page-21-4) [OLE DB data access, requirements 6](#page-13-9) [online help 6](#page-13-6) [operating systems supported 2](#page-9-4)

## **P**

PBLs [backing up 4](#page-11-6) [migrating 4](#page-11-7) [PostScript driver, required for save as PDF 6](#page-13-10)

## **R**

registry subkeys *ODBC.INI* [14](#page-21-4) *ODBCINST.INI* [14](#page-21-4) [release bulletins 3](#page-10-4) [removing DataWindow .NET 17](#page-24-4) requirements [software 4](#page-11-8) [system 2](#page-9-4) [Runtime Edition, Adaptive Server Anywhere 9](#page-16-2) [Runtime Packager, requirements 6](#page-13-4)

## **S**

[samples and tutorials, requirements 5](#page-12-5) setup program for DataWindow .NET [common 2](#page-9-6) [starting 7](#page-14-5) *setup.exe* [file, starting 7](#page-14-5) software CD<sub>s</sub> 2 [software requirements 4](#page-11-8) [starting setup program for DataWindow .NET 7](#page-14-5) [system requirements 2](#page-9-4)

### **T**

[Technical Library CDs 2](#page-9-8) [temp directory 3](#page-10-3) [TEMP environment variable 3](#page-10-3) [tutorials and examples, requirements 5](#page-12-5)

### **U**

[uninstalling DataWindow .NET 17](#page-24-4)